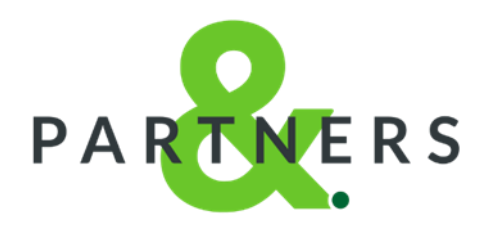

# **Partners& Client Portal**

**Setup & Guidance Notes**

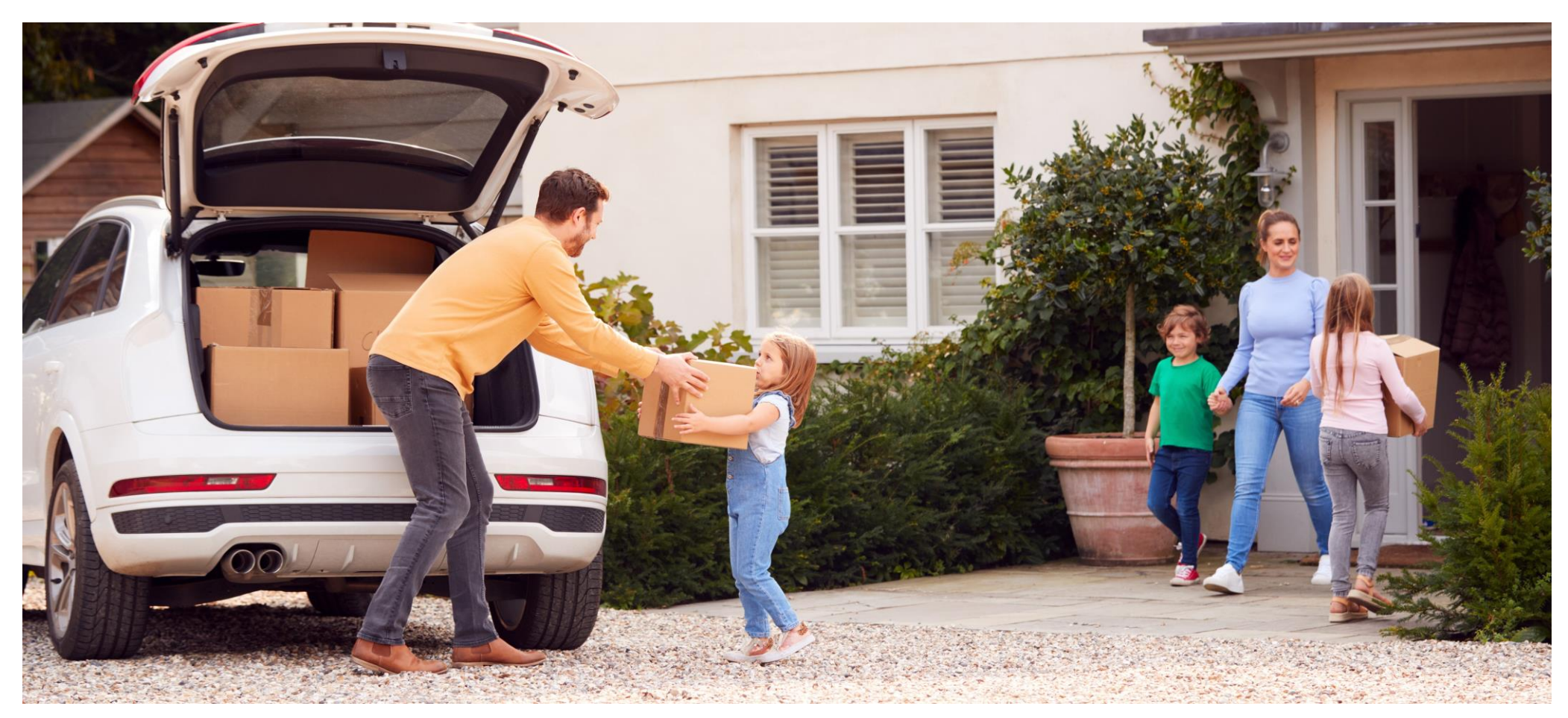

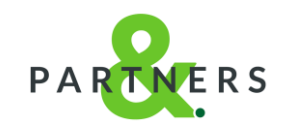

We'd like to introduce you to the **Partners& Client Portal.** 

The portal provides you with **24/7 access to your policy information and personal details at a time that's convenient for you.** 

Through the portal you can:

- ✓ **Obtain the documents you need**
- ✓ **Notify us of changes, or request a call back**
- ✓ **Pay your bill by credit / debit card**

A great benefit of this service is that it's real-time, so if we make a document or invoice available for you online, it'll be there immediately. In addition, you'll be able to use the service on all devices, including mobile phones and tablets, anytime, anywhere.

If you would like to take advantage of the Partners& Client Portal, please contact your personal **Client Executive** and we'll take you through the next steps.

If you get stuck, rest assured we've got total control of your account and can assist with any issues or queries.

In the meantime, the following pages walk you through what's available when you sign up.

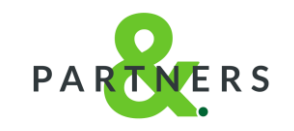

#### **Step1. Register your Partners& account**

Once we've discussed this service with you, we'll send you an email asking you to verify your email address.

Simply click the link and enter your email address to complete this step. Then, you will be prompted to create a password.

Please use a secure password and ensure it is kept safe.

PAR

## Register with Partners&

 $R S$ 

This is your invitation to verify your Partners& account. Simply click here and enter your email address when prompted. Once verified, your account will allow you to access your documents.

Kind regards,

This message is for the designated recipient only and may contain privileged, proprietary, or otherwise private information. If you have received it in error, please notify the sender immediately and delete the original. Any other use of the email by you is prohibited.

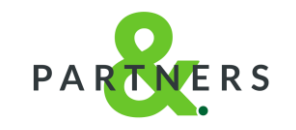

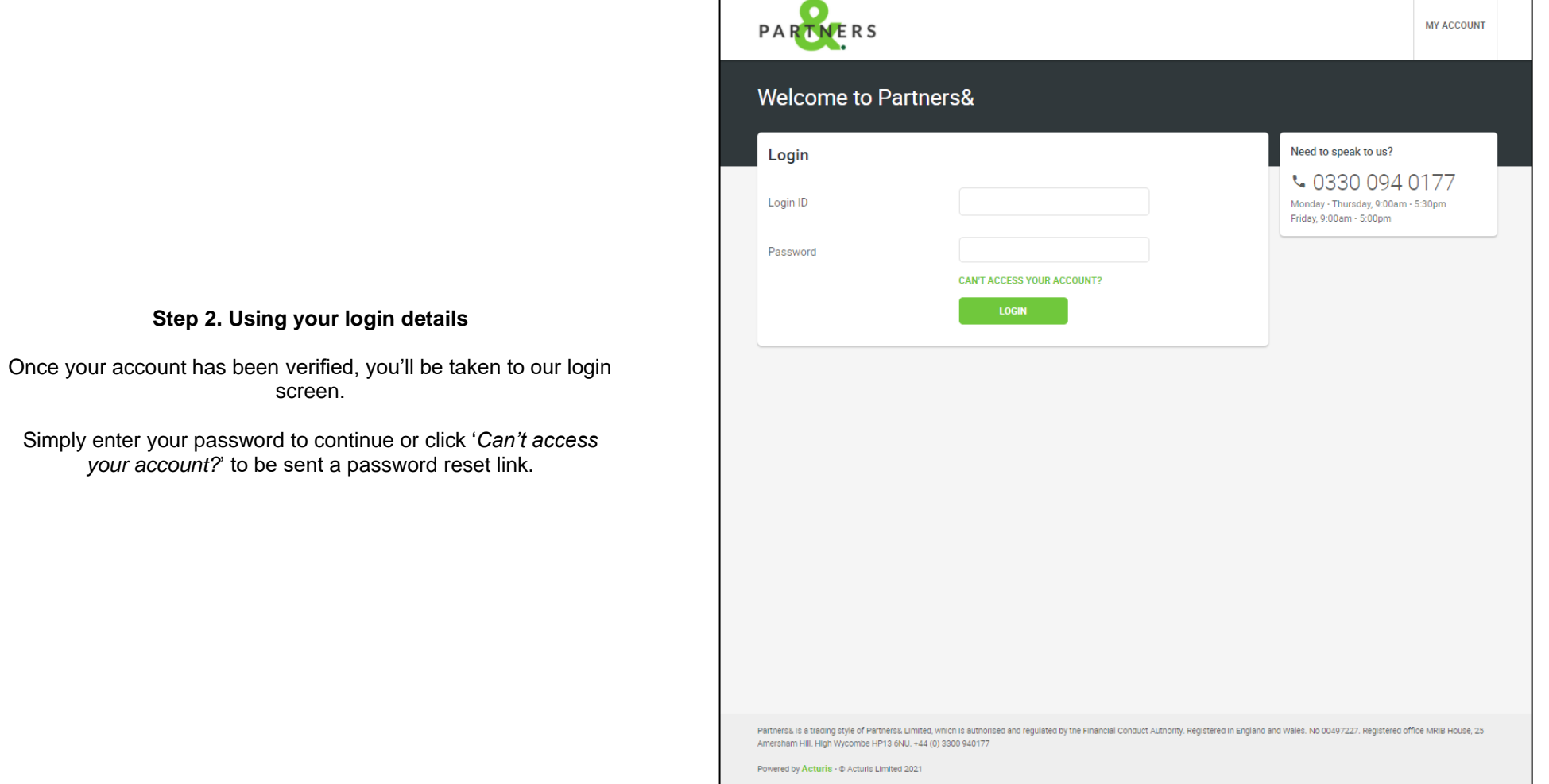

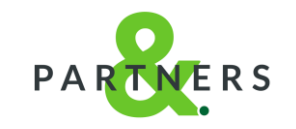

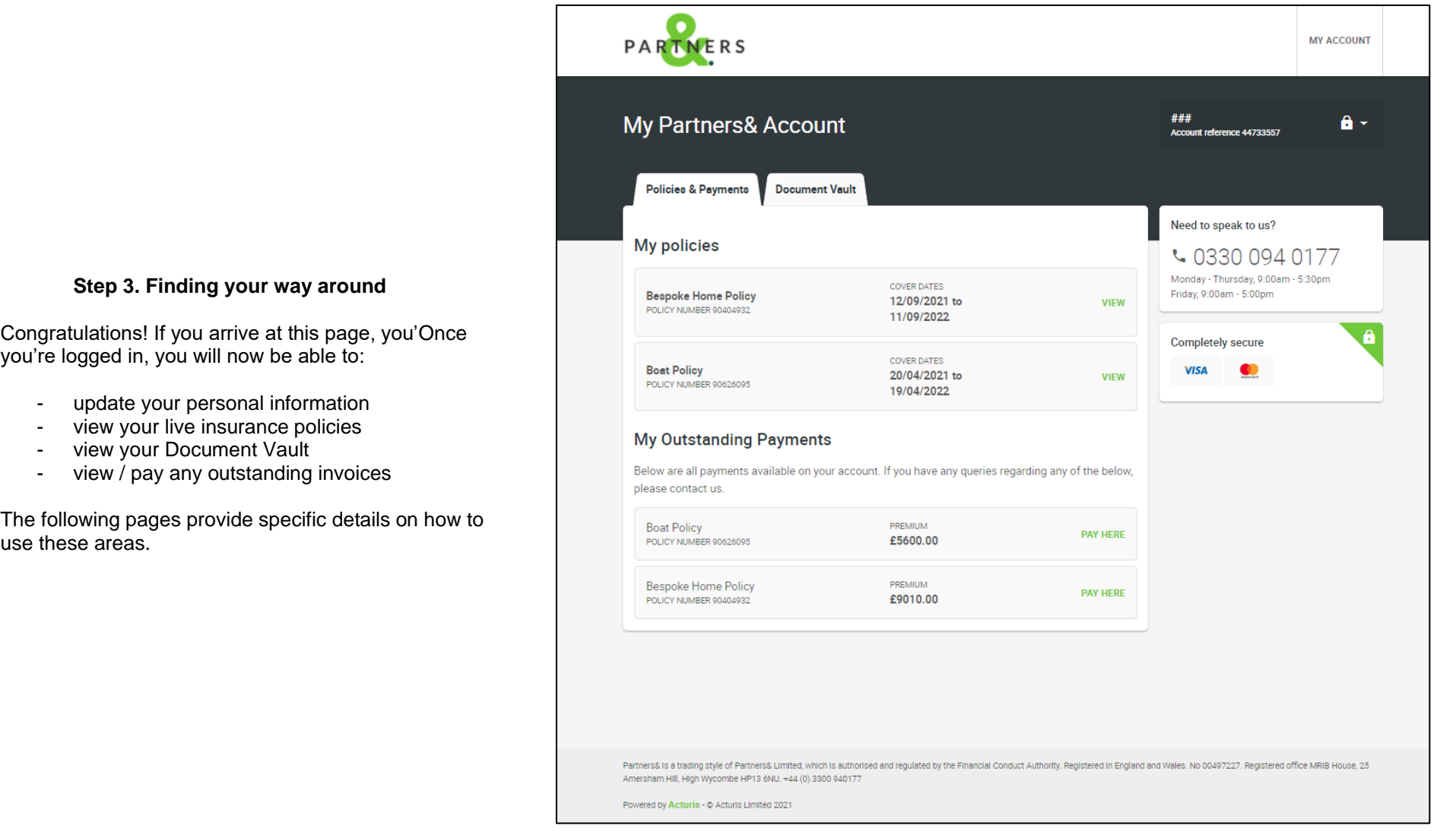

use these areas.

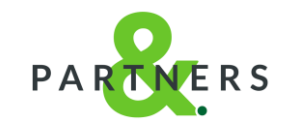

#### **Edit your details**

This drop-down box allows you to edit your email address\* and contact telephone number, change your password or log out entirely.

\*If you change your email address, you will receive another verification email to complete this step

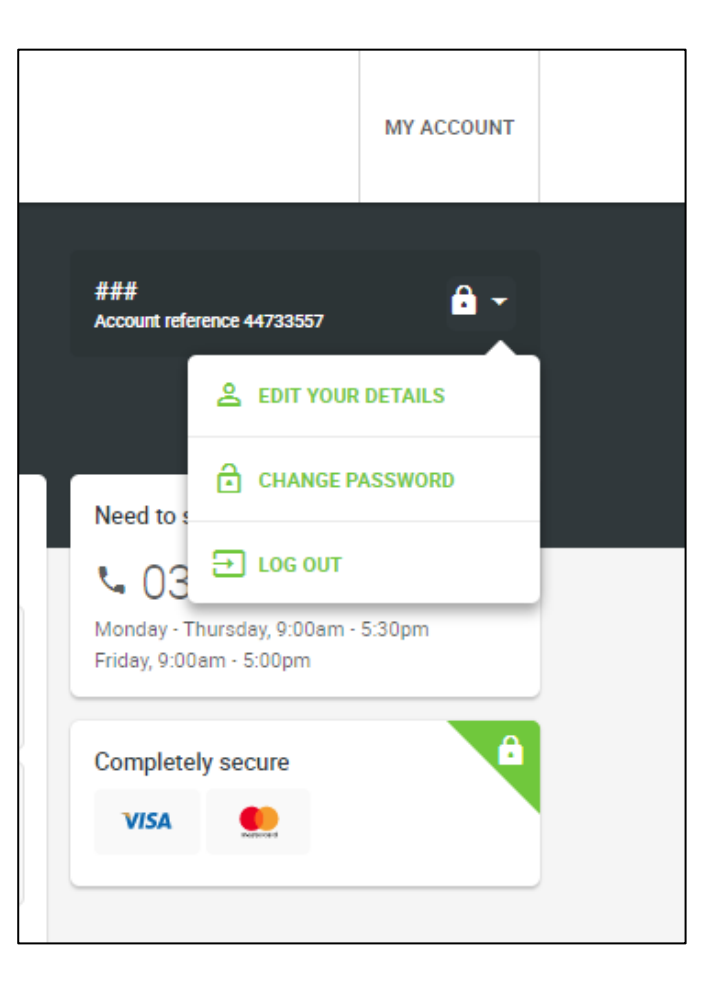

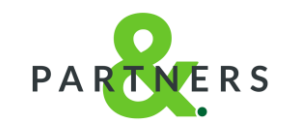

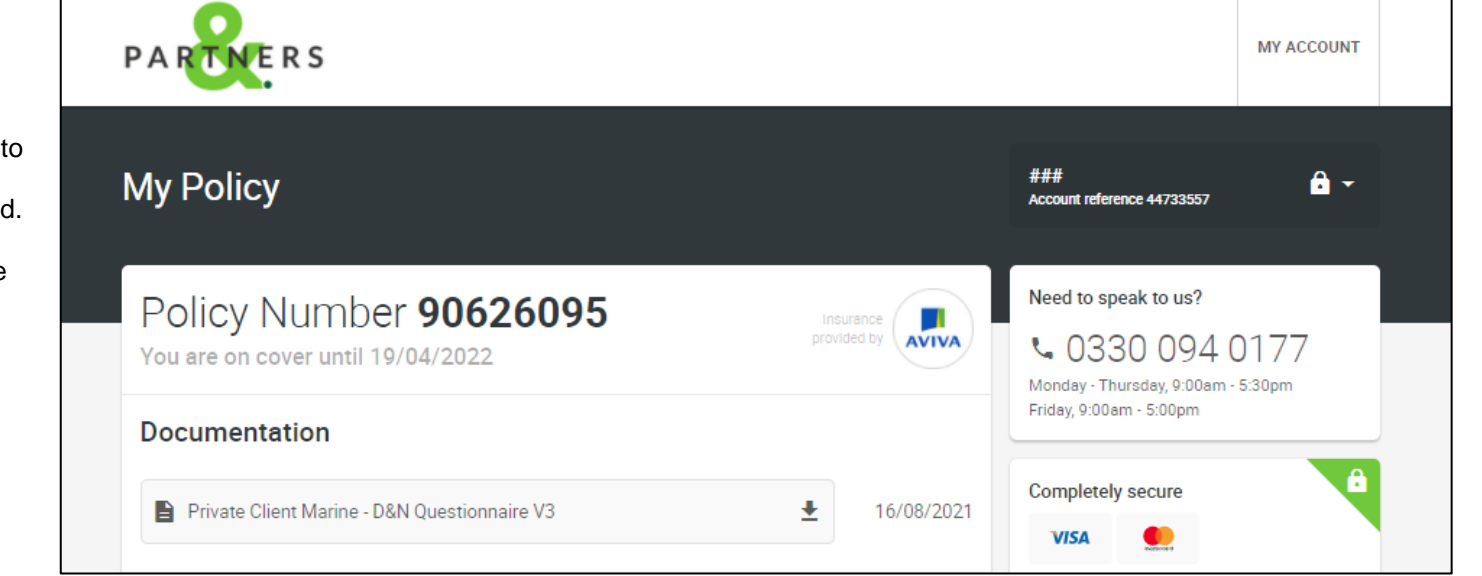

### **Policy details**

Once you click to view a policy, you will be able to see any documents we've saved for you. The documents here relate solely to this policy record.

If you wish to view a document, simply click the download link which will immediately save the document to your device.

业

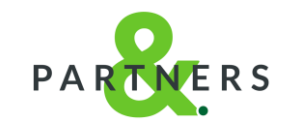

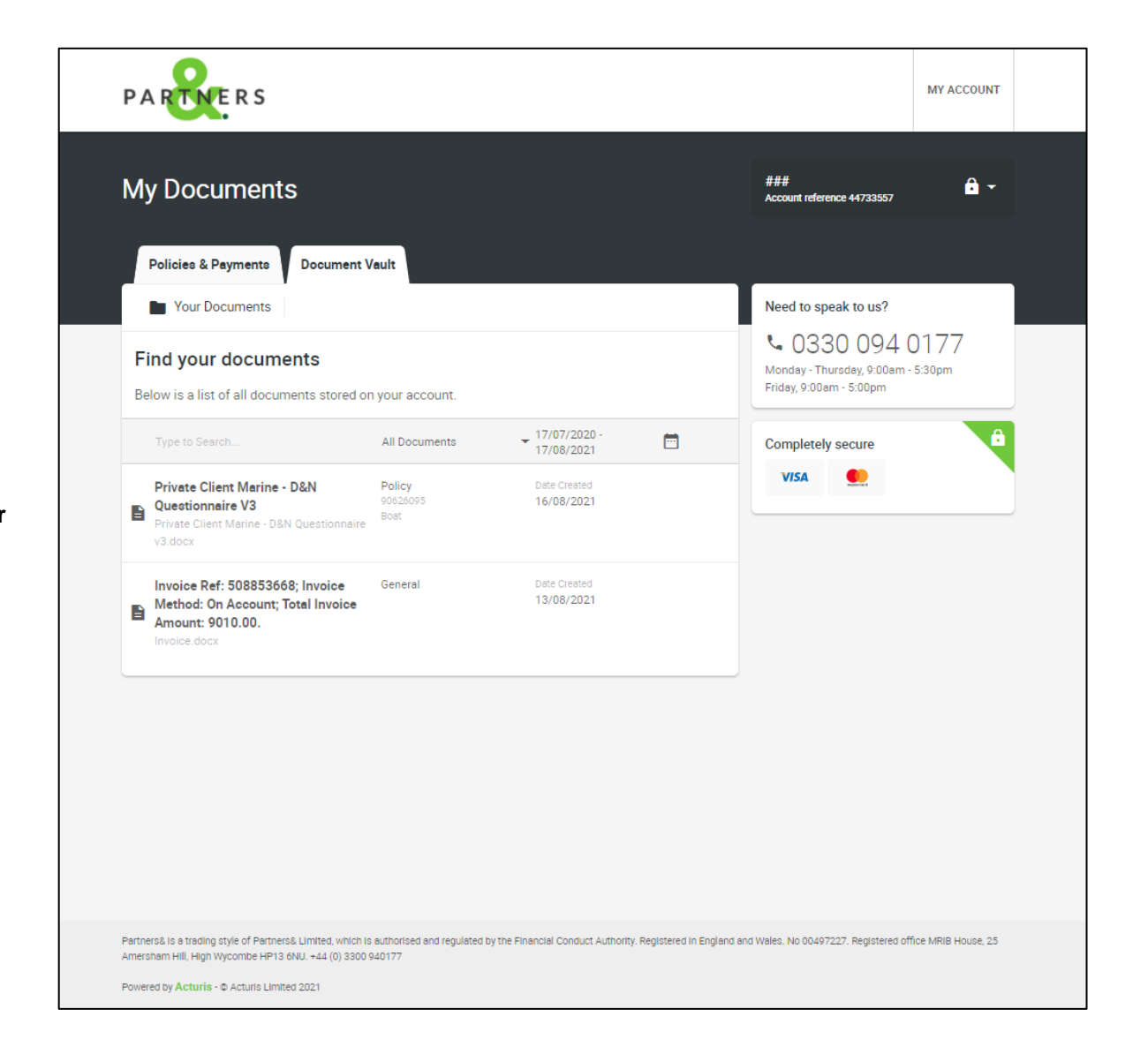

#### **Document Vault**

This area allows you to view / download documents from **all your policies**.

Simply click on a document to download it.

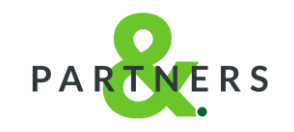

### **Payment screen (cards only)**

Once you've selected an invoice to pay, simply enter your Credit/Debit card details into our secure payment portal to proceed.

Once payment is completed, you'll see a confirmation message poup on screen. We'll then upload any receipt/documents associated with this payment so you can view them online.

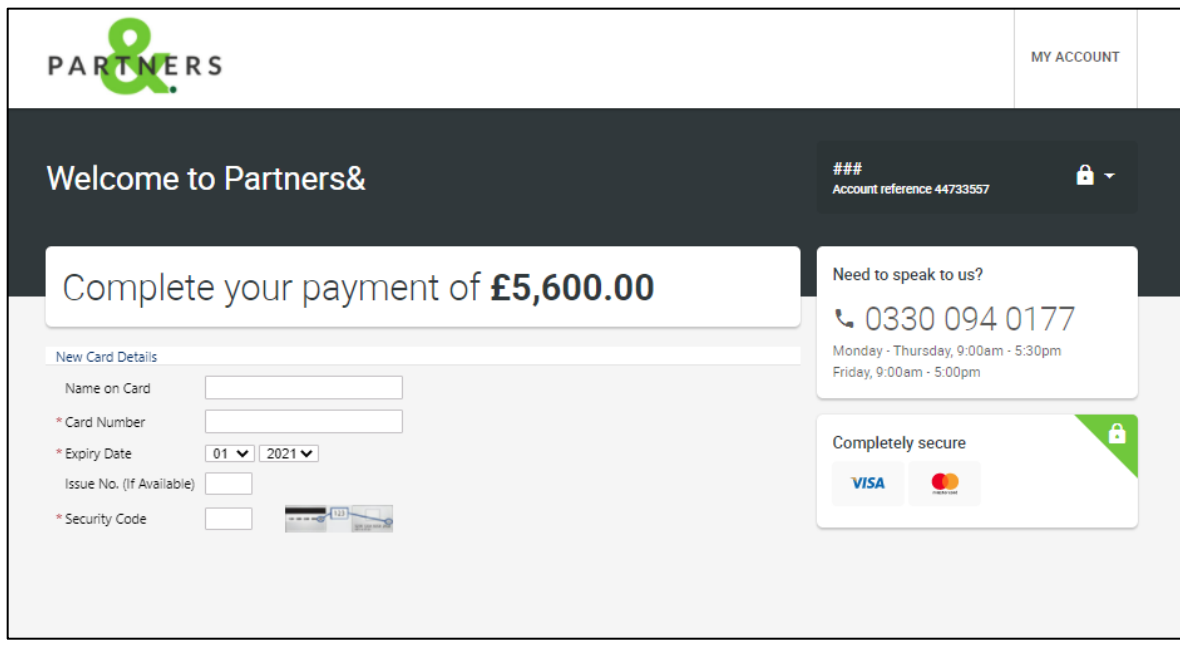

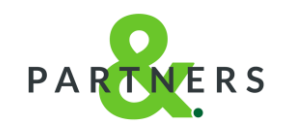

**We hope you value this service and that you find it user-friendly.** 

**In the event you have any difficulties, or have any suggestions for improvement, please let us know as we really value your feedback!**

**Thank you again for placing your business with Partners&.**